## Creating a new project in the

## Evidence Mapper

Crvstallise

## Evidence Mapper

In the Evidence Mapper home screen, click on "Create a new Project" under the "Projects" section.

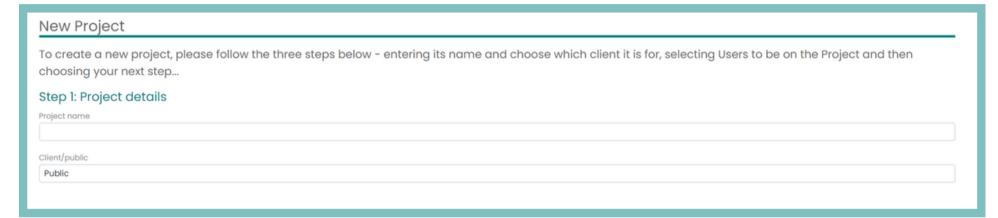

Step 2: Select the Users that you want to have access to the project.

Once selected, you can define the roles for each person. Each person can have multiple roles in the project.

The levels of access can be seen in the guidance below the table.

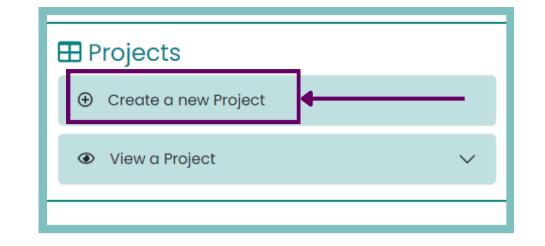

Step 1: Enter a project name and select which client you want the project to be associated with.

| User          | Project Manager? | Screening Manager? | Screener? | Map Manger? | Indexer? |                              |
|---------------|------------------|--------------------|-----------|-------------|----------|------------------------------|
| Геат member 1 |                  |                    | <b>☑</b>  |             |          | $\Theta$ Remove from Project |
| Team member 2 |                  |                    | ✓         |             |          | ⊖ Remove from Project        |
| Team member 3 | <b>2</b>         | ✓                  | ✓         |             | ✓        | ⊖ Remove from Project        |
| Team member 4 |                  |                    |           | ✓           | ✓        | ⊖ Remove from Project        |
| Team member 5 | Π                |                    |           |             | <b>✓</b> | ⊖ Remove from Project        |

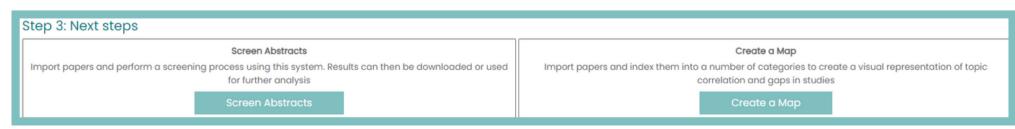

Step 3: Select "Screen Abstracts" or "Create a Map", depending on your project.